# **Verwendung des elektronischen Mitgliederausweises**

## **Android**

### **1. Variante: Als Lesezeichen speichern**

1.auf Link klicken, Ausweis öffnet sich, «Stern» anwählen

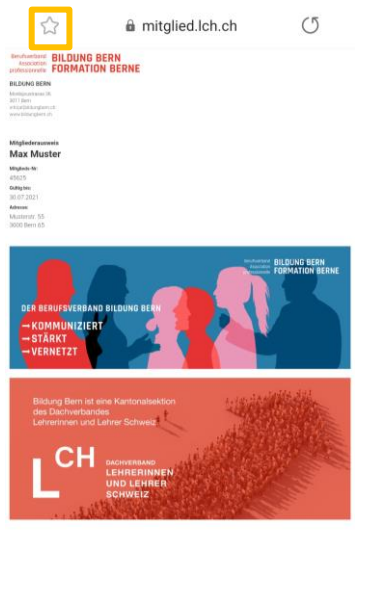

 $\rightarrow$  $\,$   $\,$   $\,$  $\left\langle \right\rangle$  $\bigcirc$ ℃  $\overline{2}$ 

Nun ist der Link des Mitgliederausweises als Lesezeichen gespeichert.

Falls Sie den Ausweis nun brauchen: 2. öffnen Sie den Internet-Browser, 3. wählen Sie das gewünschte Klicken Sie auf Favoriten «Stern» Lesezeichen aus

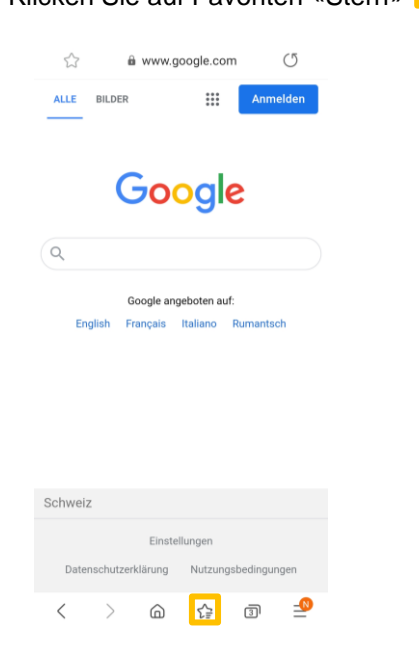

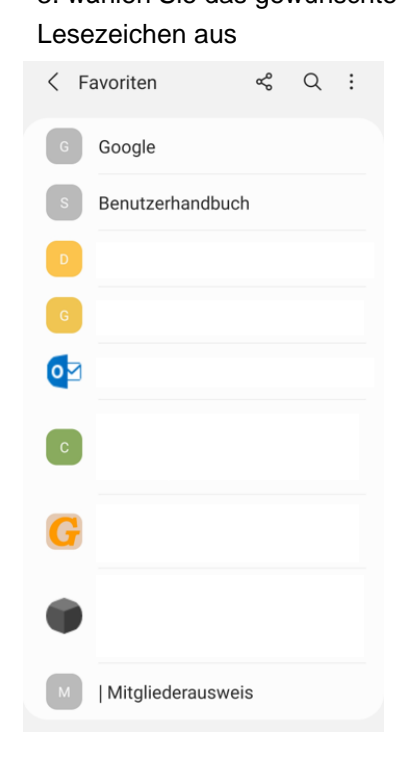

### **2. Variante: Mail «Mitgliederausweis» speichern**

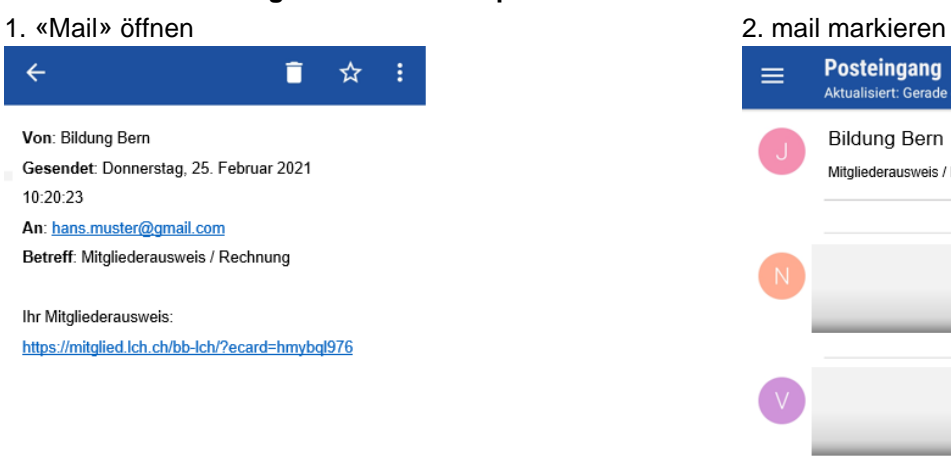

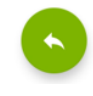

3. nun finden Sie die Mail immer mit

dem gelben Stern

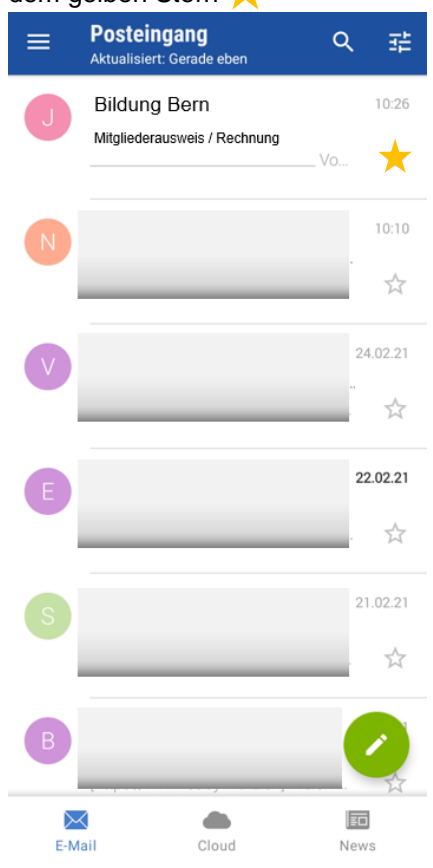

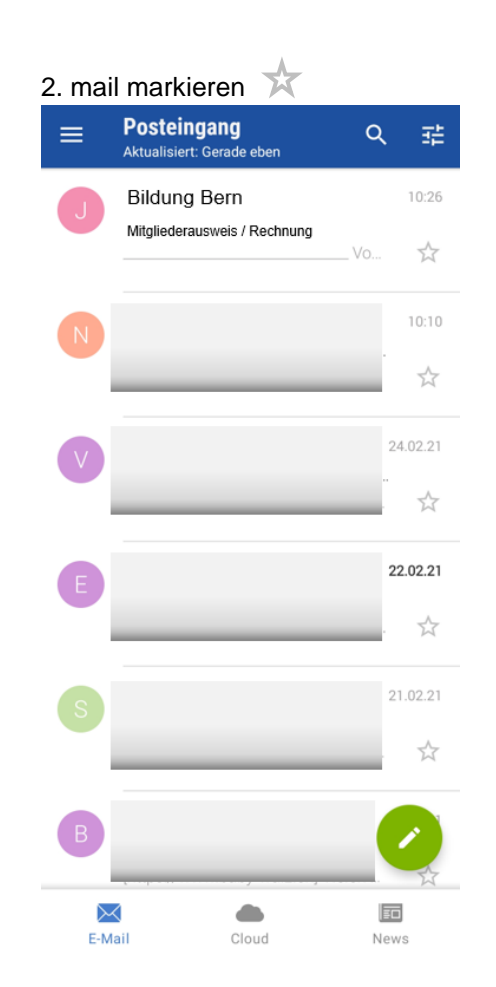

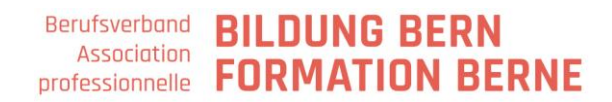

### **3. Variante: Screenshot**

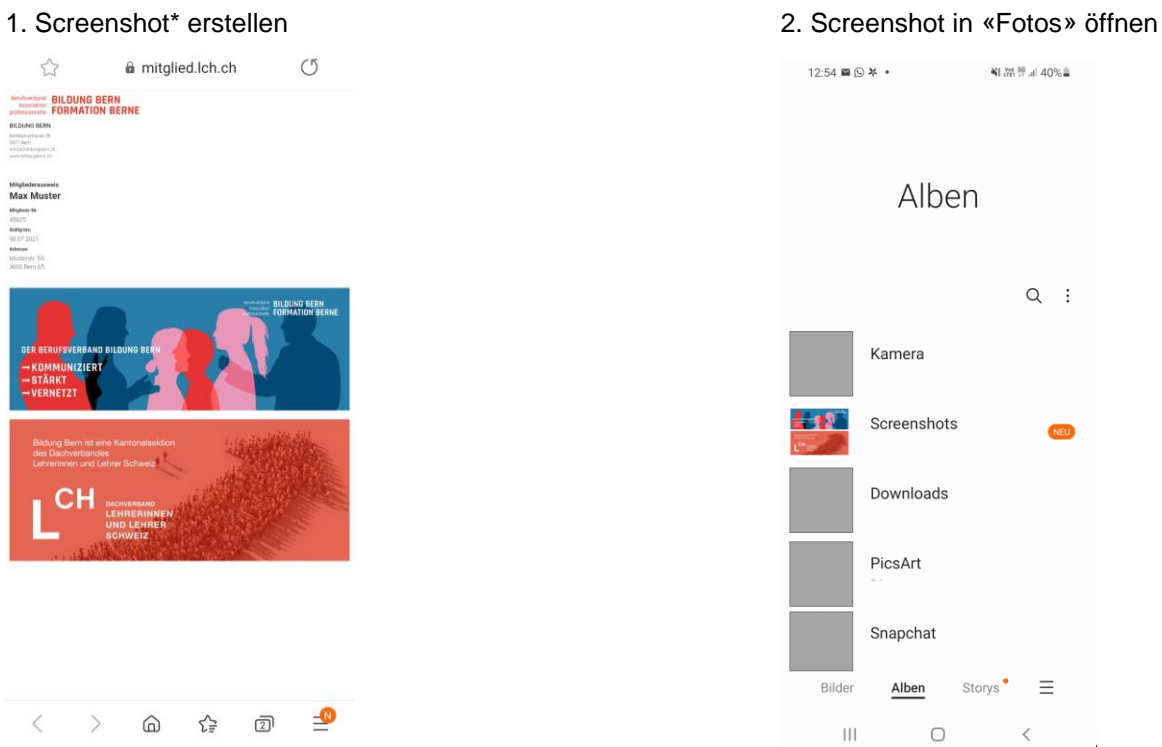

Screenshot wird von Gerät zu Gerät anders erstellt.

z.B. bei Samsung: Öffnen Sie den Bildschirm, den Sie aufnehmen möchten.

Je nach Smartphone: Drücken Sie gleichzeitig die Ein-/Aus-Taste und die Laustärke «-»-Taste.

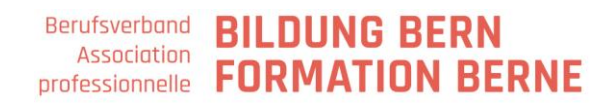

## **iPhone (IOS)**

### **1. Variante : Als Lesezeichen speichern**

1. auf Link klicken, Ausweis öffnet sich 2. «Zur Leseliste hinzufügen» und Kästchen anwählen

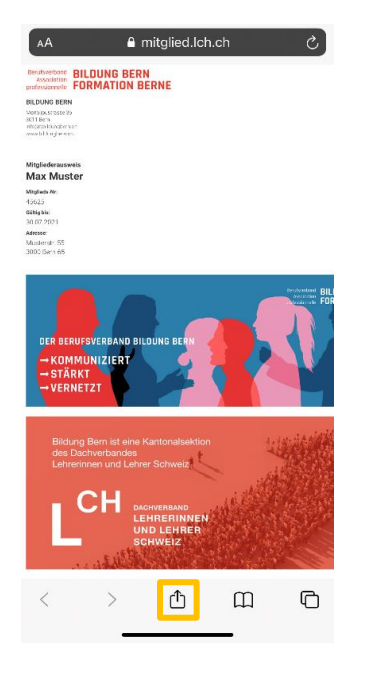

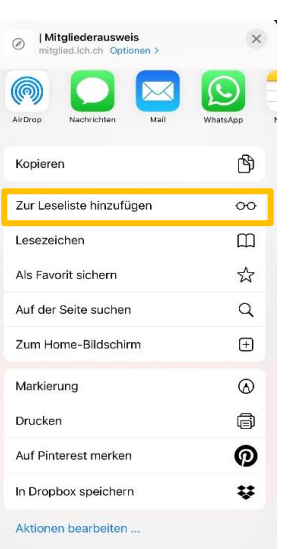

Nun ist der Link des Mitgliederausweises als Lesezeichen gespeichert.

Falls Sie den Ausweis nun brauchen:

3. öffnen Sie den Internet-Browser auch auch auch 4. Lesezeichen öffnen

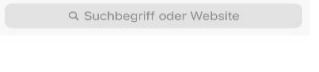

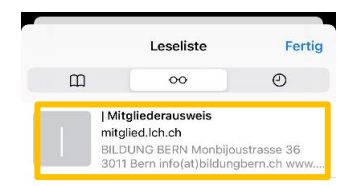

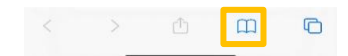

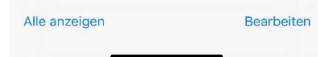

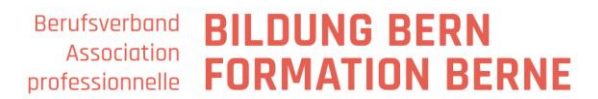

### **2. Variante: Mail «Mitgliederausweis» speichern**

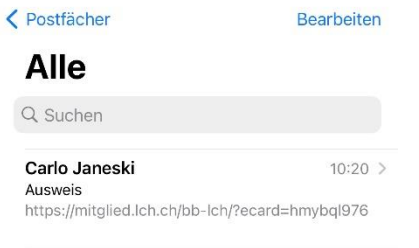

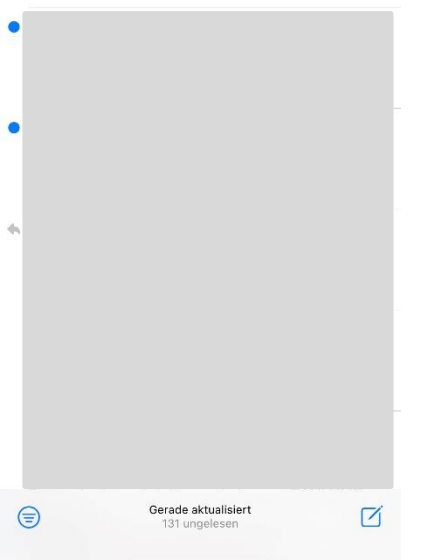

### Nun finden Sie die Mail immer mit der orangenen Fahne

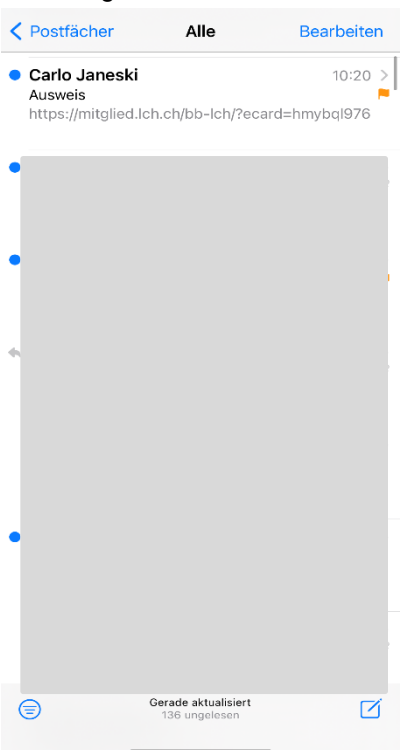

### 2. Mail nach links wischen und 1. «Mail» öffnen «Markieren»

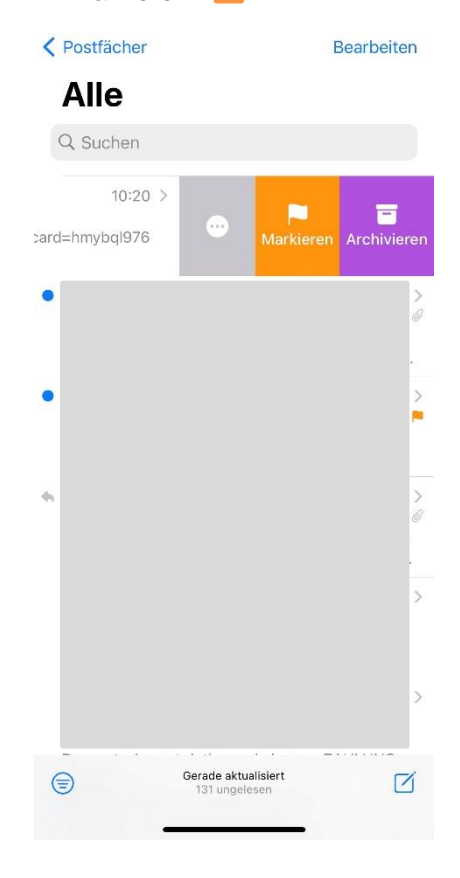

# **Berufsverband BILDUNG BERN** Association **PILLIONG DERNE**<br>professionnelle **FORMATION BERNE**

### **3. Variante: Screenshot**

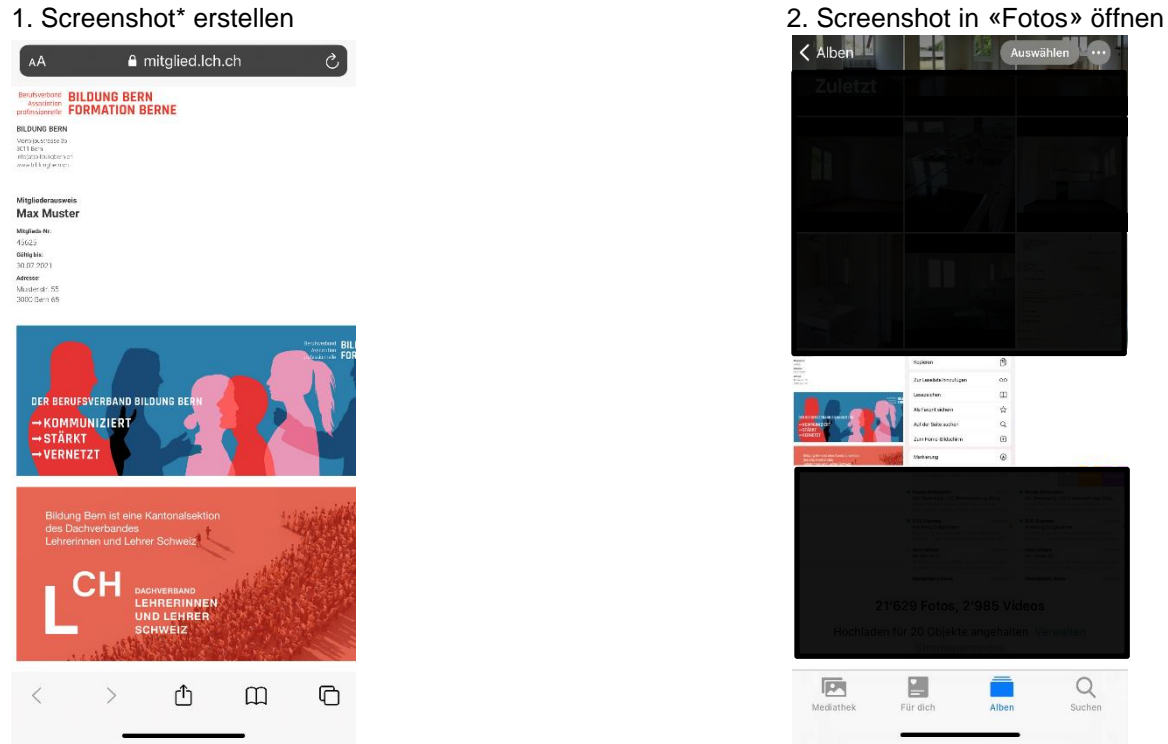

Screenshot wird von Gerät zu Gerät anders erstellt. Mehr erfahren Sie unter [Apple.com](https://support.apple.com/de-ch/HT200289#:~:text=Ein%20Bildschirmfoto%20auf%20einem%20iPhone%2DModell%20mit%20Touch%20ID%20und,Bildschirm%20vor%C3%BCbergehend%20eine%20Miniaturansicht%20angezeigt.)

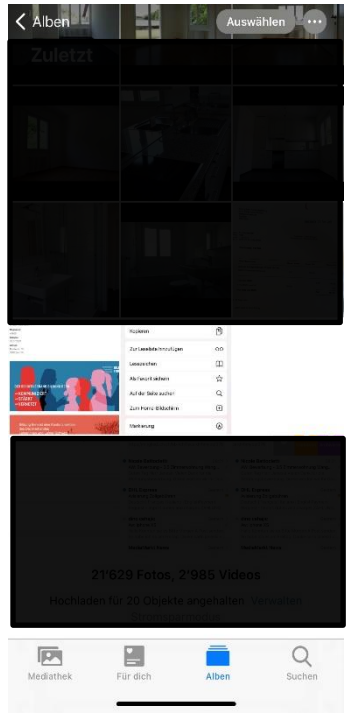